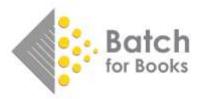

# **Quick Guide to Getting Started with Batch**

Welcome to Batch for Books. This guide is to help you quickly get started with the basic functions of using Batch and will include information on:

- Logging into your Batch web portal
- Accessing your invoices and credit notes
- Authorizing invoices for payment
- Preparing your payment

Throughout, there are links to related resources if you want more in-depth information on a topic. All related resources are clickable links and can also be found with our <u>How-To Guides</u> (<u>https://batchforbooks.com/web/how-batch-works/how-to-guides</u>).

# Logging into your Batch web portal

Go to batchforbooks.com and click on the BatchOne Login in the upper right corner of the screen OR go to batchforbooks.com/batchone. *We recommend bookmarking the latter URL*.

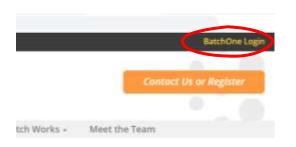

After you enter your e-mail address and password and log-in, click on the Launch Payments for your site.

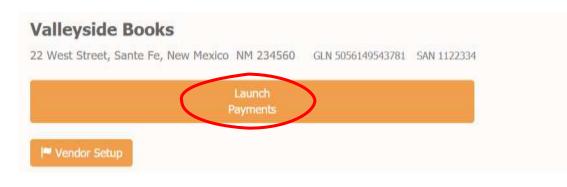

# Accessing your invoices and credit notes

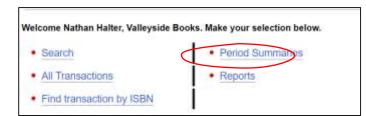

From the main menu, click on Period Summaries

## The **period summary table** shows invoices and credit notes based on their due date. You can set the period filter to show invoices already paid (Past), invoices due now (Current), or invoices due later (Future).

To see your list of transactions, choose the period you want to see and click the number on the table for the publisher and status you want to view.

|                                         | eriod Summa<br>ivolces Due B |             |              | ks                       |                            |        |                               |
|-----------------------------------------|------------------------------|-------------|--------------|--------------------------|----------------------------|--------|-------------------------------|
|                                         |                              | Sho         | w Period: Cu | rrent v                  |                            |        |                               |
| Currency : USD                          |                              |             |              |                          |                            |        |                               |
| Company Name                            | Open<br>Transactions         | Outstanding | Authorize    | Verified<br>Transactions | Authorized<br>Transactions |        | Amount to be paid to<br>Batch |
| Aries Distribution - Demo<br>account    | 35                           | 1203.75     | 0            | 31                       | 24                         | U40 78 | 340.71                        |
| Chieftan Distributors - Demo<br>Account | 144                          | 12.367.65   | ۲            | D                        | 0                          | 0.00   | 202                           |
| Cosmos Distributors - Demo              | 775                          | 42,003.75   | 0            | 3                        | 0                          | 0.00   | 0.00                          |
| Account                                 |                              |             |              |                          |                            |        |                               |

## A note about the different periods that you can view....

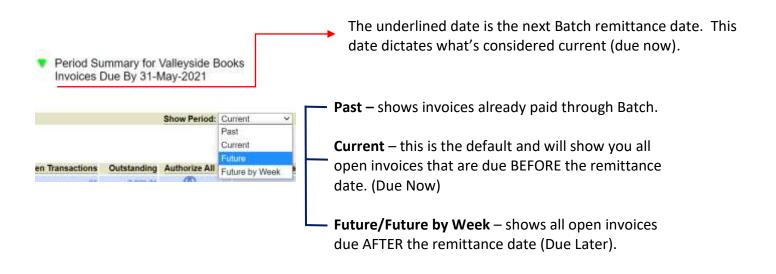

Related resources to accessing your invoices:

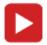

# Authorizing Invoices

After you click through from the period summary table, you will see a list of your invoices and credit notes. Batch will only remit a credit note or invoice once it's been authorized, so the next step is to authorize your transactions.

|         |           |                 |                           |            | Filter transa            | ctions by bran  | ich: Valleyside I | Books 🛩     |        |
|---------|-----------|-----------------|---------------------------|------------|--------------------------|-----------------|-------------------|-------------|--------|
|         |           |                 |                           | F          | ilter transactions by    | by status: Open |                   |             |        |
| Showing | g transac | tions due up to | 31-May-202                | 21.        |                          |                 |                   |             |        |
|         | Acti      | ons             |                           |            |                          |                 |                   |             |        |
| RAV     | TO DEPART | Trans Date      | Туре                      | Invoice No | CN, Claim or<br>Inv Ref# | Value           | Outstanding       | Due Date    | Status |
| Aries [ | Distribu  | tion - Demo     | account                   |            |                          |                 |                   |             |        |
|         |           |                 | Authorized by 26-May-2021 |            |                          | 1,025.87        | 940.78            |             |        |
|         |           |                 | Ready Fo                  | r Payment  |                          |                 | 940.78            |             |        |
|         |           | 30-Nov-2020     | Inv                       | 0866633587 |                          | 109.80          | 109.80            | 30-Dec-2020 | Open   |
|         | 000       | 30-Nov-2020     | Inv                       | 0666635368 |                          | 149.65          | 149.65            | 30-Dec-2020 | Open   |
|         | 000       | 30-Nov-2020     | Inv                       | 0656615970 |                          | 17.27           | 17.27             | 30-Dec-2020 | Open   |

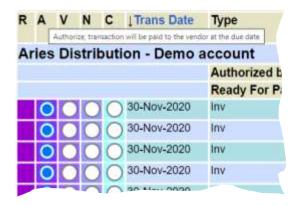

To authorize, click on the radio button in the 'A' column for all the invoices and credit notes you want to authorize, then go to the bottom of the screen and hit Update.

You can view transactions based on their statuses by using the 'Filter Transaction by Status' dropdown at the top of the transaction list.

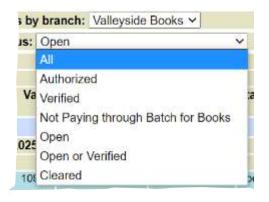

Related resources to authorizing invoices:

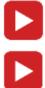

Authorizing Invoices

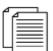

**Understanding Transaction Statuses** 

Navigating the Transaction Screen

## Setting up a payment

You've located and authorized invoices and credit notes. Now it's time to make a payment.

## First, identify the amount of your payment in Period Summaries.

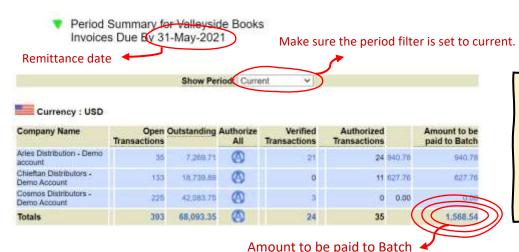

Batch only remits authorized invoices that are due now (Current). You can authorize invoices that are due later at any time, but they won't get remitted until they become current.

#### Next, send your payment to Batch

Payments to Batch happen outside of your Batch web portal. After you find the total you owe, you will send your payment to Batch through your bank.

*Important!* Your payment must be deposited into Batch's bank account two business days BEFORE the remittance date. *Example: If the remittance date is Friday, May 28<sup>th</sup>, your payment must be deposited in Batch's account by the evening of Wednesday, May 26<sup>th</sup> for it be included with the remittance on May 28<sup>th</sup>.* 

### **Payment Tips**

**Payment methods:** You can send money to Batch in one of two ways: Wire Transfer (any amount) or Bank Transfers via ACH (up to \$30,000) using Batch's banking details below. Batch does not accept payment by check or credit card at this time.

**Bank fees:** If your bank charges you a fee to transfer funds, Batch will cover one bank fee per month for at least the first six months you use Batch.

**Alternatives:** A free alternative to sending a payment via bank transfer is Melio Payments (meliopayments.com).

### Batch for Books Bank Account Details

Wells Fargo Commercial Banking | 90 State House Square – 11th Floor | Hartford, CT 06103-3708 Account Name: Batch for Books Inc. | Account Number: 4969799527 | Routing Number: 121000248

Related resources to making a payment:

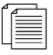

**Bookstore Payment Status Report** 

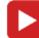

Making a Payment to Batch

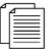

Making a Payment to Batch